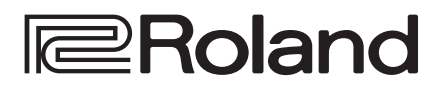

# **Using Smart Tally**

### **About Smart Tally**

**Roland's unique and proprietary wireless tally system uses a wireless LAN router connected to the V-60HD to send tally information to iOS or Android devices on the network.**

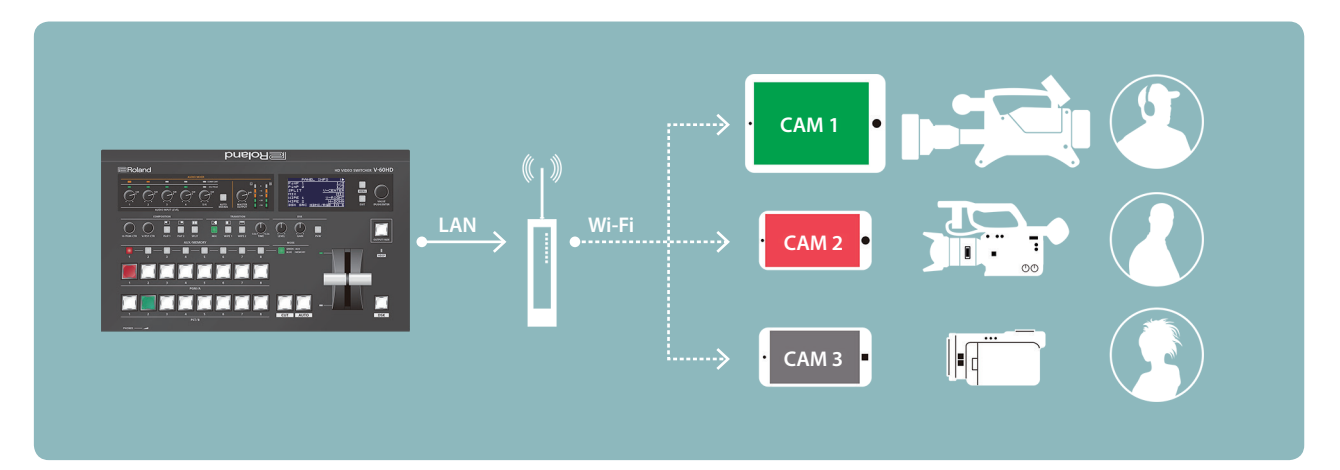

\* Smart Tally is supported in V-60HD program version 1.1 and later. You must update the following two programs to the latest version before using this.

- System program
- NPU program

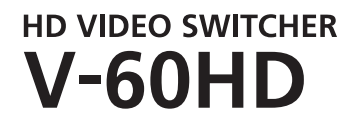

**Version 1.1 and later**

## Connecting via a Wireless LAN Router

Connect your Wi-Fi enabled smart device or computer to the wireless LAN router via Wi-Fi.

- If you connect multiple smart devices or computers, operation might be slower.
- **1. Power-on the wireless LAN router, and connect your smart device or computer via wireless LAN (Wi-Fi).**

Enable the DHCP function of the wireless LAN router.

- For details on how to connect the wireless LAN (Wi-Fi), refer to the manual of the device that you're using.
- **2. Using a LAN cable, connect the V-60HD's CONTROL port (LAN) to the wireless LAN router's LAN port.**

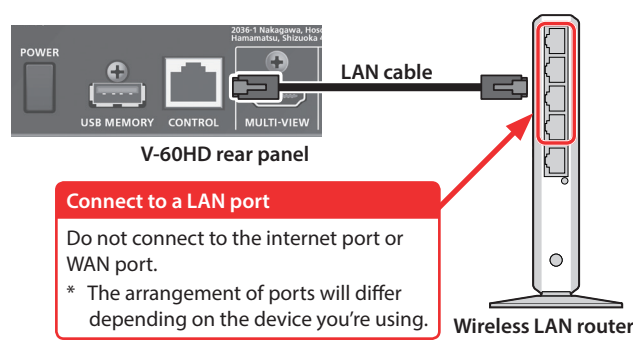

**3. Power-on the V-60HD.**

**4.** From the V-60HD's [MENU] button → "LAN CONTROL" → **set "CONFIGURE" to "USING DHCP."**

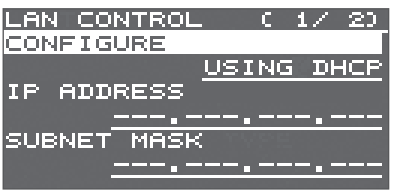

The IP address and subnet mask are obtained automatically.

**5. On page 2/2 select "INFORMATION," and with the cursor positioned at "ENTER," press the [VALUE] knob.**

The LAN INFORMATION screen appears.

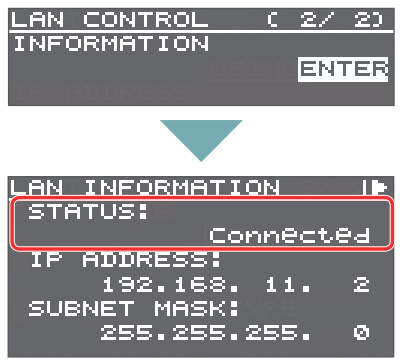

#### **When "STATUS" indicates "Connected," the connection settings are complete.**

#### **MEMO**

If you fix the IP address, you'll always be able to start Smart Tally with the same IP address.

For details on how to specify a fixed IP address, refer to the manual of the wireless LAN router that you're using.

## <span id="page-1-0"></span>Starting Smart Tally

**1.** From the V-60HD's [MENU] button  $\rightarrow$  "LAN CONTROL"  $\rightarrow$ **choose "INFORMATION."**

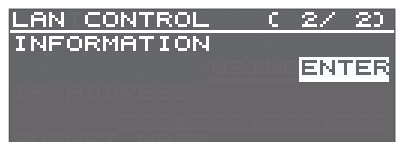

**2. With the cursor positioned at "ENTER," press the [VALUE] knob.** The LAN INFORMATION screen appears.

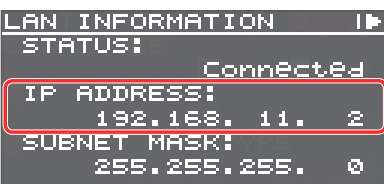

- **3. Start a browser on your smart device or computer.**
- **4. In the URL input field of your browser, enter the IP address that's shown in the LAN INFORMATION screen to access the website.**
	- The IP address will differ depending on the device you're using. The Smart Tally settings screen appears.

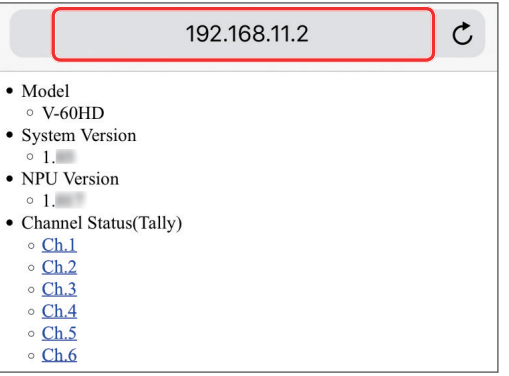

**5. In "Channel Status(Tally)," select the channel number (Ch.1–6) that you want to assign to the smart device or computer.**

You'll switch to the screen that shows the tally indication. The tally indication is displayed according to the video source that's selected on the V-60HD. The number in the center of the screen is the channel number.

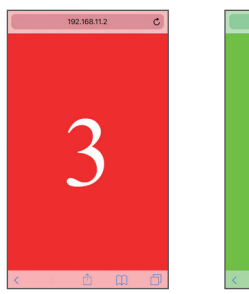

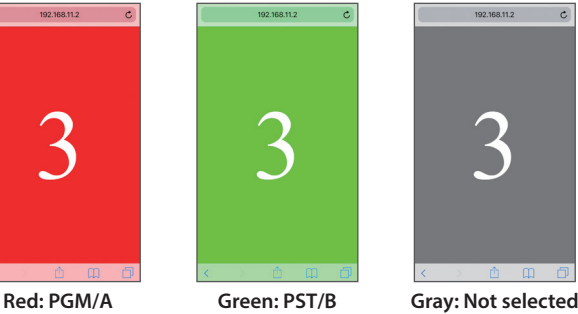

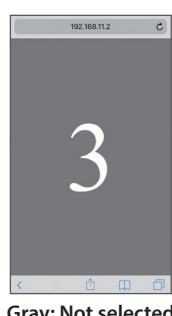

#### **NOTE**

- Depending on the network conditions, the wireless LAN (Wi-Fi) communication speed or connection might be unstable, so that the tally indication is not displayed correctly. In this case, reload the page.
- Depending on the version of the browser that you're using, the tally indication might not be displayed correctly. Use the latest version of the browser whenever possible.

## Using the QR code to enter the URL

If your smart device or computer is able to recognize QR codes (two-dimensional codes), you can enter the URL easily.

**1. Following step 2 of ["Starting Smart Tally" \(p. 2\)](#page-1-0), turn the [VALUE] knob clockwise.**

FТ

The QR code appears.

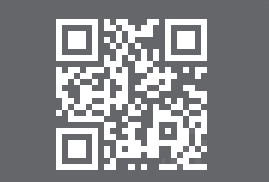

(example QR code display)

**2. Make your smart device or computer recognize the QR code (read the image).**

#### **MEMO**

If the camera that reads the QR code is too close to the display of the V-60HD, the QR code might not be recognized. If so, move the camera away from the display of the V-60HD, and try again.

**3. Use the browser of your smart device or computer to access the URL that was recognized.** The Smart Tally settings screen appears.

\* QR Code is a registered trademark of DENSO WAVE INCORPORATED in Japan and in other countries.